## CEU Facebook kutak

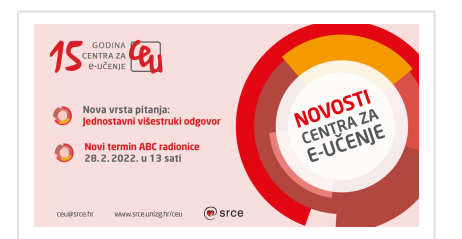

Od sada je u sustavu Merlin dostupna nova vrsta pitanja za test "Jednostavni višestruki odabir". Ovo je pitanje posebno korisno u slučaju više točnih i netočnih odgovora jer sustav automatski dodjeljuje bodove. [Pročit](https://wiki.srce.hr/pages/viewpage.action?pageId=85852534) [ajte detaljnije u priručniku](https://wiki.srce.hr/pages/viewpage.action?pageId=85852534).

Nastavljamo s održavanjem ABC radionice dizajna nastave u online okruženju. Sljedeća radionica na redu je 28. veljače 2022.

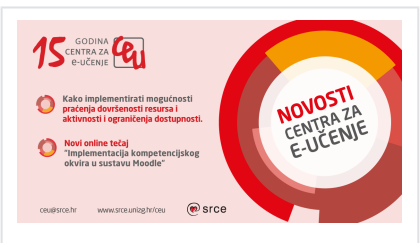

Praćenje dovršenosti pojedinih aktivnosti, kao i cijeloga e-kolegija, korisna je mogućnost za praćenje napretka studenata tijekom pohađanja e-kolegija i uvjetovanje prava pristupa drugim aktivnostima ili temama. [Pročitajte detaljnije u priručniku.](https://wiki.srce.hr/pages/viewpage.action?pageId=69505309)

Dostupan je novi tečaj "Implementacija [kompetencijskog okvira u sustavu Moodle"](https://www.srce.unizg.hr/centar-za-e-ucenje/podrska-korisnicima/tecajevi-i-radionice-centra-za-e-ucenje/online-tecaj-implementacija-kompetencijskog-okvira-kroz-sustav) na sustavu za online tečajeve Centra za eučenje. U tečaju je objašnjeno kako implementirati kompetencije u e-kolegij sukladno kompetencijskom okviru koji postoji na razini studijskog programa /ustanove.

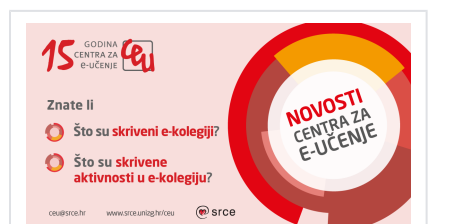

Skriveni e-kolegiji nisu vidljivi samo studentima koji nisu upisani u iste. Upisani studenti i nastavnici vide jednako skrivene i vidljive kolegije. [Više pročitajte u priručniku.](https://wiki.srce.hr/pages/viewpage.action?pageId=69502974)

Skrivene aktivnosti omogućavaju nastavniku skrivanje pojedine aktivnosti ili resursa na naslovnici e-kolegija te njihovo istovremeno postavljanje dostupnima putem izrađenih poveznica unutar neke druge aktivnosti ili resursa. Ako e-kolegij sadrži poveći broj nastavnog materijala na ovaj se način može postići bolja preglednost naslovnice e-kolegija. [Više](https://wiki.srce.hr/pages/viewpage.action?pageId=69502867)  [pročitajte u priručniku](https://wiki.srce.hr/pages/viewpage.action?pageId=69502867).

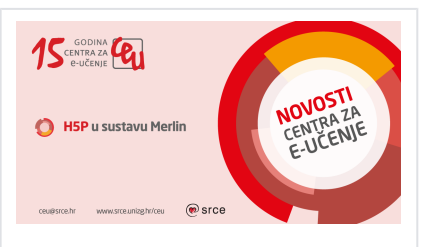

Od ove se ak. godine H5P aktivnost izravno ugrađuje u sustav Moodle. H5P interaktivni sadržaj izrađuje se u Bazi sadržaja, a nakon toga se H5P datoteka iz Baze sadržaja dodaje u aktivnost ili resurs kroz sučelje za odabir datoteka.

H5P aktivnost iz prijašnjih ak. godina nije moguće automatski prenijeti putem sigurnosne kopije. Preporuka je preuzeti staru H5P datoteku na računalo odabirom poveznice "Ponovno upotrijebi" te zatim preuzetu H5P datoteku postaviti u Bazu sadržaja ili izravno u novu H5P aktivnost.

H5P interaktivni sadržaj moguće je implementirati i u pojedine resurse i aktivnosti (npr. Oznaka, Stranica, Knjiga i Lekcija), koristeći alat u tekstualnom uređivaču. Korištenjem Atto HTML uređivača teksta dostupna je ikona za umetanje H5P interaktivnog sadržaja u aktivnosti ili resurse, a moguće ga je implementirati upisivanjem URL adrese ili postavljanjem H5P datoteke. H5P sadržaj dodan u kolegij na ovaj način ne prikazuje se u Ocjenama. [Detaljnije o H5P aktivnosti](https://wiki.srce.hr/pages/viewpage.action?pageId=69504577)  [možete pročitati u priručniku](https://wiki.srce.hr/pages/viewpage.action?pageId=69504577).

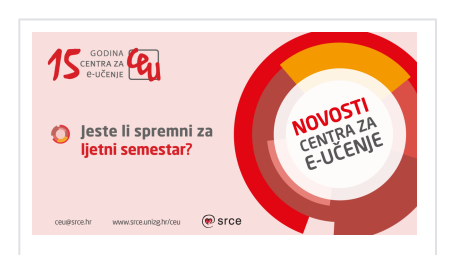

Kako otvoriti e-kolegij za ljetni semestar? Za ustanove koje koriste ISVU poveznicu moguće je otvaranje e-kolegija od strane institucijskih administratora. Ostali mogu podnijeti zahtjev putem sustava Merlin te će e-kolegije otvoriti administratori sustava Merlin.

Želite prebaciti materijale od prošle godine? Za prijenos e-kolegija iz prethodne akademske godine u trenutnu akademsku godinu, potrebno je u bloku Administracija pod stavkom Dodatne postavke e-kolegija odabrati mogućnost Vraćanje e-kolegija iz prethodne akademske godine. [Pročitajte](https://wiki.srce.hr/pages/viewpage.action?pageId=69505439)  [više u priručniku.](https://wiki.srce.hr/pages/viewpage.action?pageId=69505439)

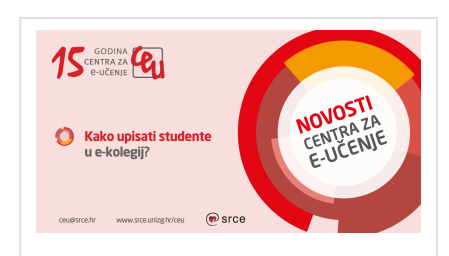

Ručni upis: nastavnik samostalno upisuje pojedine sudionike. Uvjet za upis sudionika ovom metodom je da se sudionik barem jednom prijavio na sustav Merlin. Samostalni upis: sudionici se sami upisuju u e-kolegij. Za ovu metodu e-kolegij mora biti postavljen vidljivim da bi ga studenti pronašli na popisu, a da bi se upisali samo studenti koji trebaju preporuka je postaviti lozinku za upis.

Za ručni i samostalni upis odaberite: Administracija → Administracija e-kolegija → Korisnici → Upis korisnika. Više [pročitajte u priručniku.](https://wiki.srce.hr/pages/viewpage.action?pageId=69503018)

Upis studenta iz ISVU: moguć je samo za ustanove koje su institucijski korisnici sustava Merlin. Za upis odaberite poveznicu "Upis studenata iz ISVU-a" u bloku Administracija → Administracija ekolegija → Dodatne postavke e-kolegija. [Viš](https://wiki.srce.hr/pages/viewpage.action?pageId=69505495) [e pročitajte u priručniku](https://wiki.srce.hr/pages/viewpage.action?pageId=69505495).

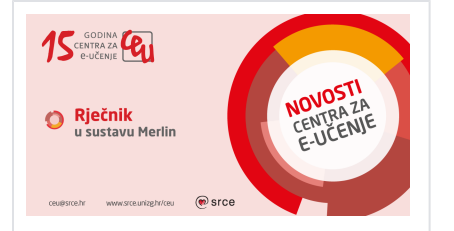

Aktivnost Rječnik omogućava izradu različitih popisa. To mogu biti popisi pojmova uz određenu temu kolegija, definicije, objašnjenja, različiti prijevodi, ali i kolekcije audio i video zapisa, slika i slično. Rječnik može izraditi nastavnik, a može biti i nastavna aktivnost za studente koja se može i vrednovati. Rječnik omogućava i vršnjačko vrednovanje jer se studentima može omogućiti međusobno ocjenjivanje i komentiranje postavljenih pojmova.

Pojmove i ključne riječi unutar Rječnika moguće je automatski povezati sa sadržajem ostalih resursa i aktivnosti u ekolegiju. Preporuka je isključiti navedenu mogućnost tijekom održavanja testova za ocjenu. Mogućnost Automatsko povezivanje s rječnikom moguće je isključiti u bloku Administracija → Administracija rječnika → Filtri. [Više pročitajte u priručniku](https://wiki.srce.hr/pages/viewpage.action?pageId=69503844).

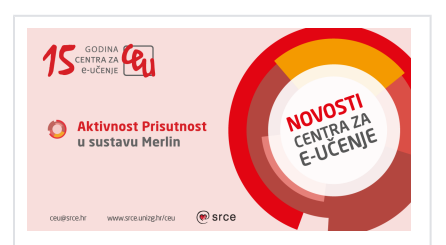

Aktivnost Prisutnost u sustavu Merlin. Nastavnik može dodati pojedinačni termin ili više ponavljajućih termina odjednom. Prisutnost može bilježiti nastavnik ili omogućiti studentima da to naprave sami. Prisutnost se može bilježiti različitim statusima koji mogu nositi i određeni broj bodova te na taj način vrednovati aktivnost studenata.

Napominjemo da će se prikazivati samo termini čiji je datum održavanja nakon datuma početka e-kolegija (određuje se u postavkama e-kolegija). [Detaljnije](https://wiki.srce.hr/pages/viewpage.action?pageId=69504128)  [pročitajte u priručniku](https://wiki.srce.hr/pages/viewpage.action?pageId=69504128).

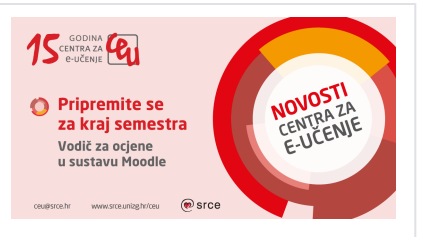

Kako organizirati ocjene i postaviti različite izračune?

Nastavnicima koji sve ocjene kolegija imaju ili ih planiraju imati u sustavu Merlin preporuka je proučiti [Vodič za ocjene u](https://www.srce.unizg.hr/files/srce/docs/CEU/sustavi-na-daljinu/Merlin/vodic_za_ocjene/vodic_za_ocjene_u_sustavu_moodle.pdf)  [sustavu Moodle](https://www.srce.unizg.hr/files/srce/docs/CEU/sustavi-na-daljinu/Merlin/vodic_za_ocjene/vodic_za_ocjene_u_sustavu_moodle.pdf). U Vodiču možete pronaći kratke upute kako organizirati stavke za ocjenjivanje, objašnjenje različitih vrsta izračuna, korištenje formula , primjere izračuna i odgovore na najčešće postavljena pitanja.

Vodič je interaktivan pa nastavnik može otvarati i zatvarati tekstualne okvire s objašnjenjima, i na taj način ima slobodu izbora koje će se informacije prikazati.

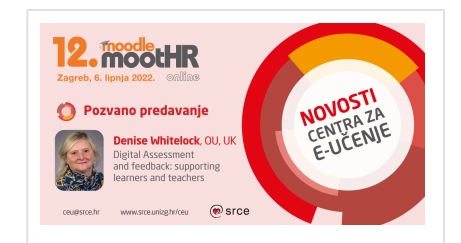

Pozvana predavačica na 12. MoodleMootu Hrvatska.

Najavljujemo [pozvano predavanje](https://www.srce.unizg.hr/moodlemoot-2022/pozvano-predavanje) direktorice Instituta za obrazovne tehnologije Otvorenog Sveučilišta, UK, Denise Whitelock na temu "Digital Assessment and feedback: supporting learners and teachers".

Saznajte kako obogatiti nastavni proces primjenjujući različite metode vrednovanja i povratnih informacija.

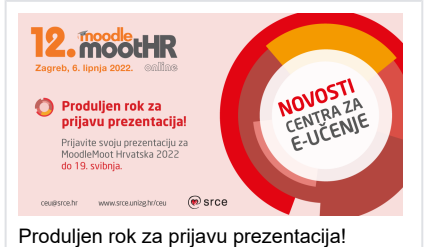

Podijelite Vaša iskustva s nastavom online

uz sustav Moodle, primjere dobre prakse, zanimljive novosti ili rezultate projekata vezano uz e-učenje i online nastavu. [Prijavit](https://www.srce.unizg.hr/content/prijave-prezentacija-moodlemoot-2022) [e svoju prezentaciju za MoodleMoot](https://www.srce.unizg.hr/content/prijave-prezentacija-moodlemoot-2022)  [Hrvatska 2022 do 19. svibnja](https://www.srce.unizg.hr/content/prijave-prezentacija-moodlemoot-2022).

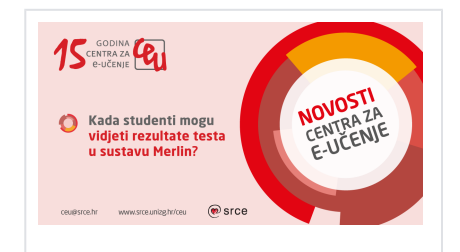

Kada studenti mogu vidjeti rezultate testa u sustavu Merlin?

U postavkama testa, u sekciji Postavke pregleda testa nastavnik odabire jednu ili više mogućnosti:

- stupac "Odmah nakon rješavanja" -povratna informacija se pokazuje unutar 2 minute nakon što je odabrano "Predajte sve i završite"
- stupac "Kasnije, dok je test još otvoren" - povratna informacija se pokazuje nakon 2 minute, no prije datuma zatvaranja testa
- stupac "Nakon zatvaranja testa" povratna informacija prikazuje se nakon isteka datuma zatvaranja testa

Povratna informacija može uključivati: bodove, točne odgovore, povratnu informaciju, upisane odgovore i isprave /neispravne odgovore. [Više pročitajte u](https://wiki.srce.hr/pages/viewpage.action?pageId=69504927)  [priručniku](https://wiki.srce.hr/pages/viewpage.action?pageId=69504927).

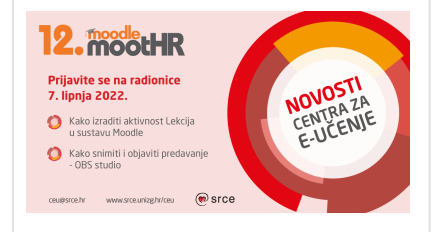

Ove godine u okviru MoodleMootHR-a pripremili smo i dvije radionice iz Srca koje će se održati 7. lipnja 2022. Prva je radionica "Kako snimiti i objaviti predavanje (OBS studio)" s početkom u 9 sati, a druga " Kako izraditi aktivnost Lekcija u sustavu Moodle" s početkom u 11 sati. [Prijave](https://moodle.srce.hr/tecaj/) su obavezne, a broj mjesta je ograničen. Pridružite nam se!

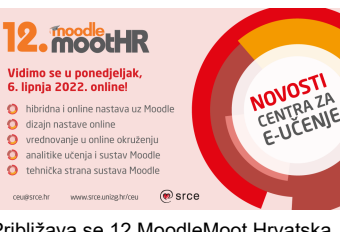

Približava se 12 MoodleMoot Hrvatska online!

Pregršt dobrih ideja i primjera iz prakse čekaju Vas i na ovogodišnjem okupljanju nastavnika i administratora sustava Moodle. Kako organizirati i unaprijediti svoju online nastavu bit će od pomoći svakom nastavniku dok se administratori mogu informirati o novostima i praktičnim rješenjima koja mogu implementirati i na svoje sustave.

Pregledajte [program,](https://www.srce.unizg.hr/moodlemoot-2022/program) rezervirajte vrijeme i pridružite nam se u ponedjeljak, 6. lipnja 2022., online.

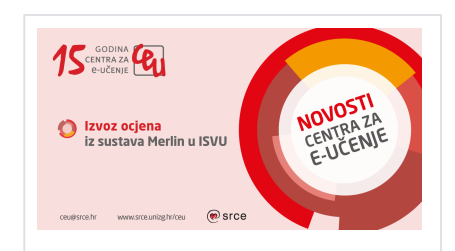

## Izvoz ocjena iz sustava Merlin u ISVU

Za ustanove na kojima je omogućen izvoz ocjena u ISVU ova je mogućnost dostupna u bloku Administracija. Da bi se ocjene mogle izvesti potrebno je pripremiti ocjene za izvoz.

U Ocjenama, izradite zasebnu stavku za ocjenjivanje u kojoj će sljedeća tri polja biti popunjena na ovaj način:

ID broj = isvu\_ocjena

Vrste ocjena = Skala

Skala = ISVU ocjene

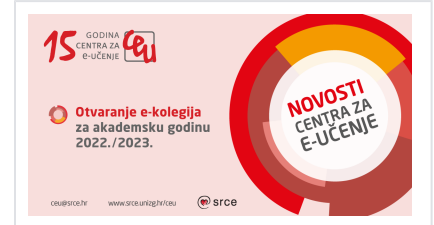

## Otvaranje e-kolegija za sljedeću ak. godinu

 Sustav za ak. godinu 22/23 bit će dostupan od 1.9.2022. godine. Želite li već sada započeti s izradom novog e-kolegija možete potrebne materijale postaviti u nekoj skrivenoj temi u postojećem ekolegiju. Druga je mogućnost otvaranje ekolegija na sustavu Moodle2Test te izrađeni e-kolegij, nakon 1.9.2022., prebacite na sustav za ak. godinu 2022 /2023.